## **/ISRock** *Technical Reference - Q&A* TSD-QA72 (Mar. 28th, 2009)

- **1. P: Chcę zainstalować system Linux CentOS 5.2 na X58SuperComputer. Po instalacji system zatrzymuje się na sprawdzaniu urządzeń. Nie mogę kontynuować instalacji. Co mogę zrobić?** 
	- **O:** Proszę wykonać poniższe kroki aby zainstalować Linux CentOS 5.2.
		- 1. Wyłącz w BIOS-ie zintegrowane karty sieciowe LAN1 i LAN2.
		- 2. Wejdź do Boot menu i uruchom instalację Linux CentOS 5.2.
		- 3. Wybierz paczki do zainstalowania jak na poniższym obrazku.

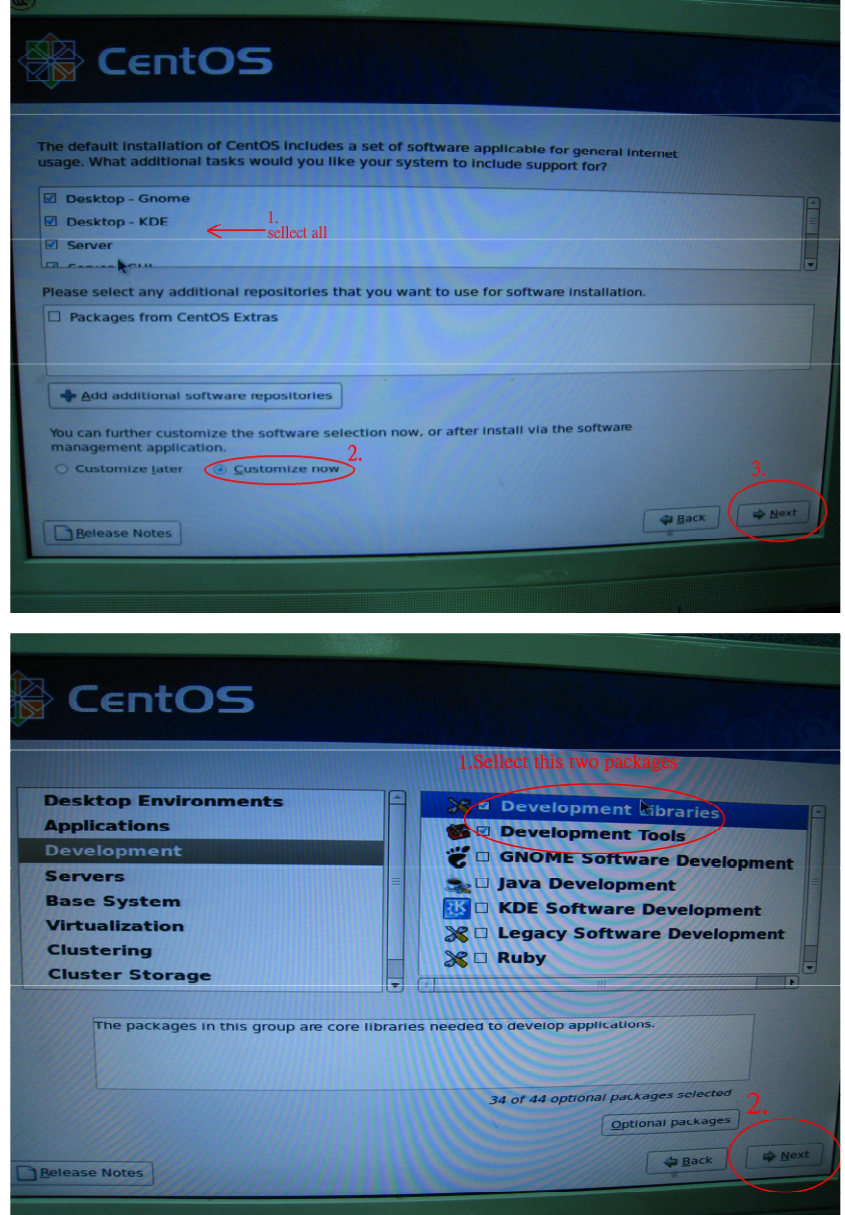

4. Po zakończeniu instalacji CentOS 5.2, pobierz sterowniki karty sieciowej z poniższego linku. Link:

http://www.realtek.com/downloads/downloadsView.aspx?Langid=1&PNid=13&PFid=5&Level=5&Conn=4&Dow nTypeID=3&GetDown=false#2

5. Usuń sterowniki in-box oraz r8169 LAN driver używając poniższych komend.

# cp -p r8168-8.011.00.tar.bz2 ~

#  $cd$  ~

# tar vjxf r8168-8.011.00.tar.bz2

# cd /lib/modules/`uname -r`/kernel/drivers/net/

# rm -f r8169.ko

# cd  $\sim$ 

# cd r8168-8.011.00

- # make clean
- # make modules
- # make install
- # depmod –a
- # reboot
- 6. Po zaktualizowaniu sterowników karty sieciowej zrestartuj komputer i włącz w BIOS-ie wyłączone wcześniej karty sieciowe.
- **2. P: Kiedy podłączę dysk twardy eSATA, jest on rozpoznawany w BIOS-ie. W systemie operacyjnym widoczny jest tylko komunikat "Storage Device Connected" i nie mogę z niego korzystać. Jak mogę to naprawić?**

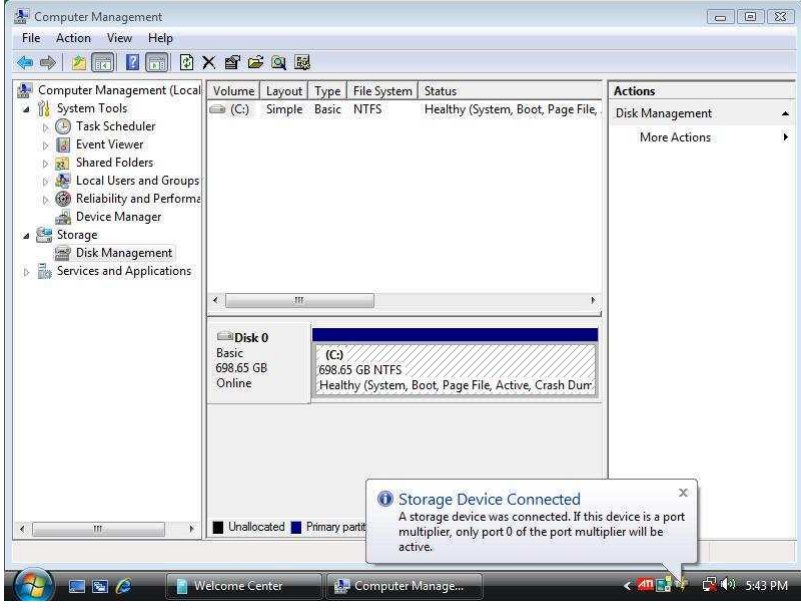

- **O:** Proszę wykonać poniższe kroki.
	- 1. Zainstaluj Intel® Matrix Storage Console i kliknij prawym przyciskiem myszy na eSATA hard device, a następnie [Reset Hard Drive to Non-RAID].

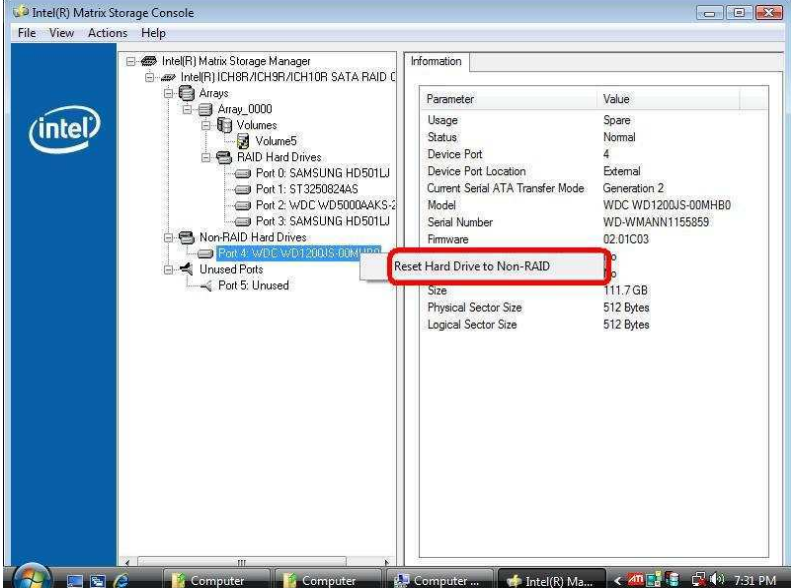

- 2. Po kliknięciu [Reset Hard Drive to Non-RAID] zrestartuj komputer.
- 3. Przejdź do zarządzania dyskami, twój dysk eSATA powinien być widoczny. Utwórz na nim nową partycję podstawową.

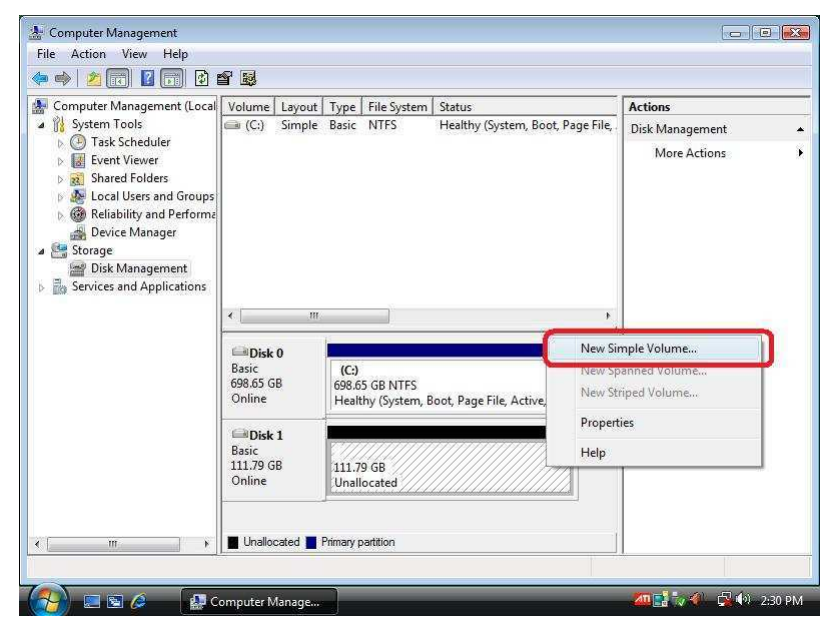

4. Twój dysk eSATA powinien być już widoczny.

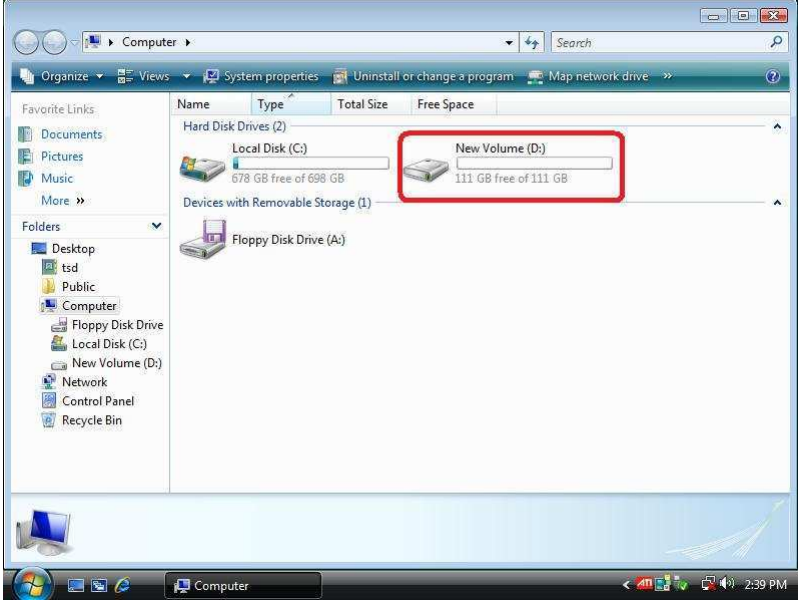